## **Stručný návod k užívání platebního modulu v Bakalářích**

Aplikaci spustíte v internetovém prohlížeči (doporučujeme Google Chrome) na stránkách školy ([zssokolovska.cz\)](https://zssokolovska.cz/) kliknutím na odkaz Bakaláři.

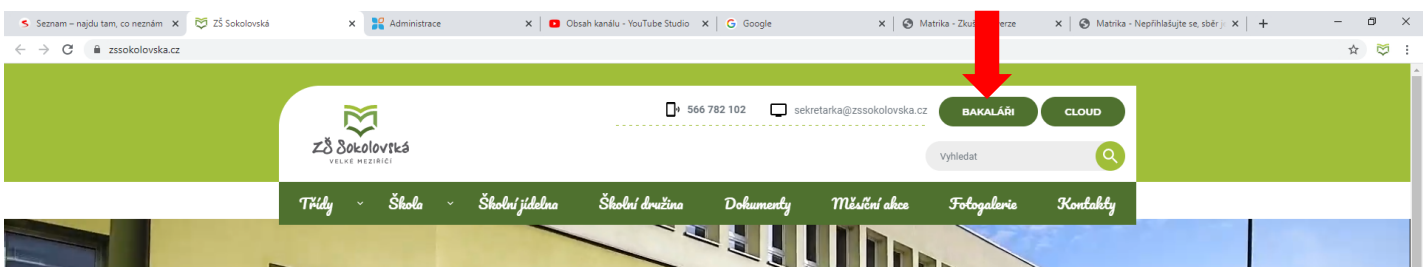

V přihlašovacím okně vyplníte jméno a heslo, které bylo zasláno do Vaší emailové schránky.

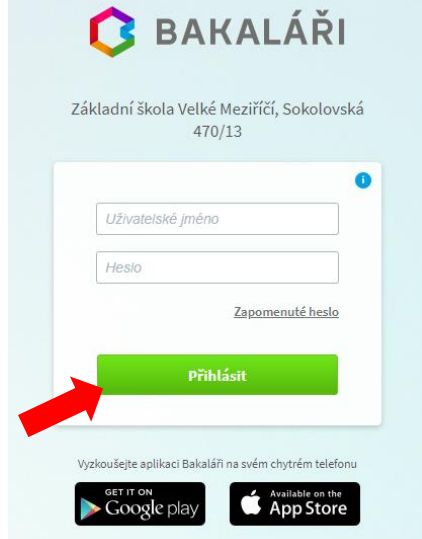

Po přihlášení klikněte na úvodní obrazovce v levém panelu na modul Platby.

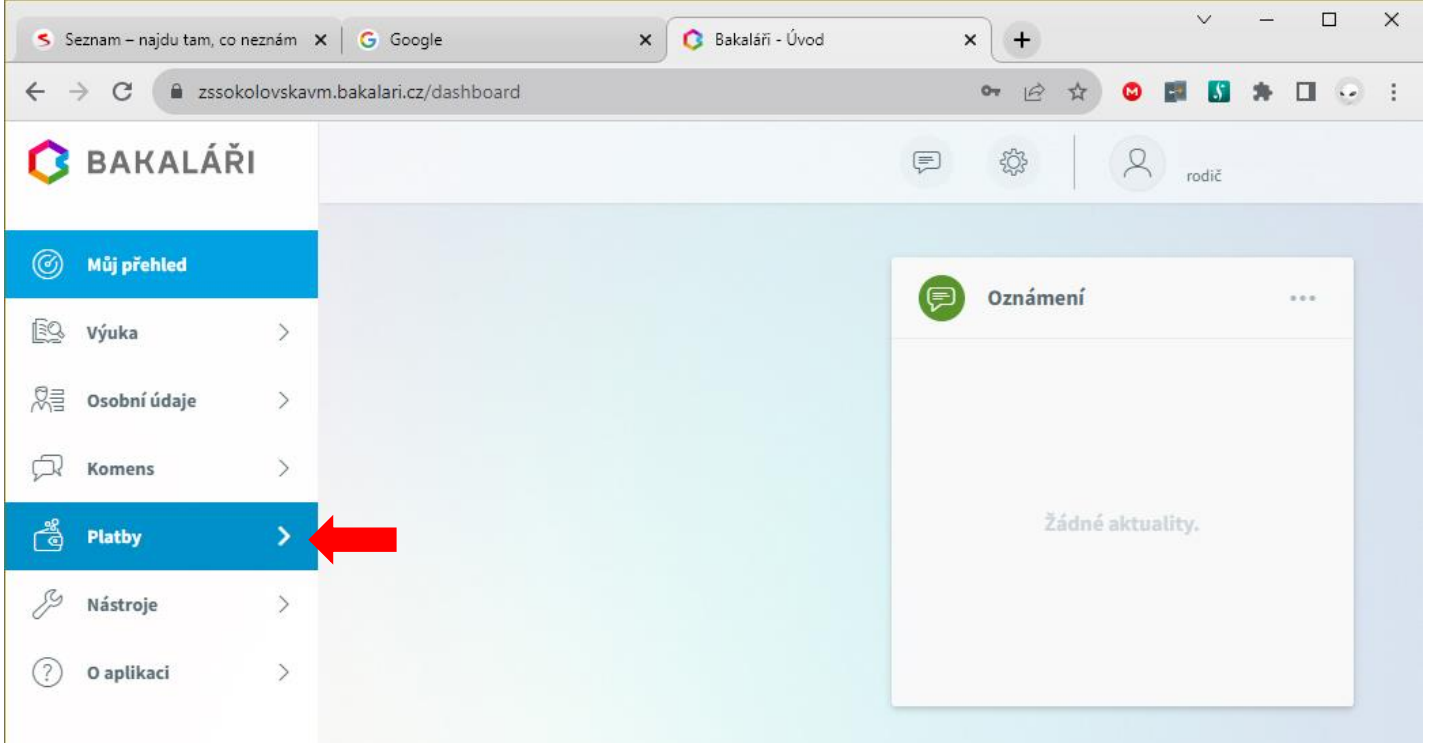

## Z rozevřeného menu vyberte Pravidelné platby.

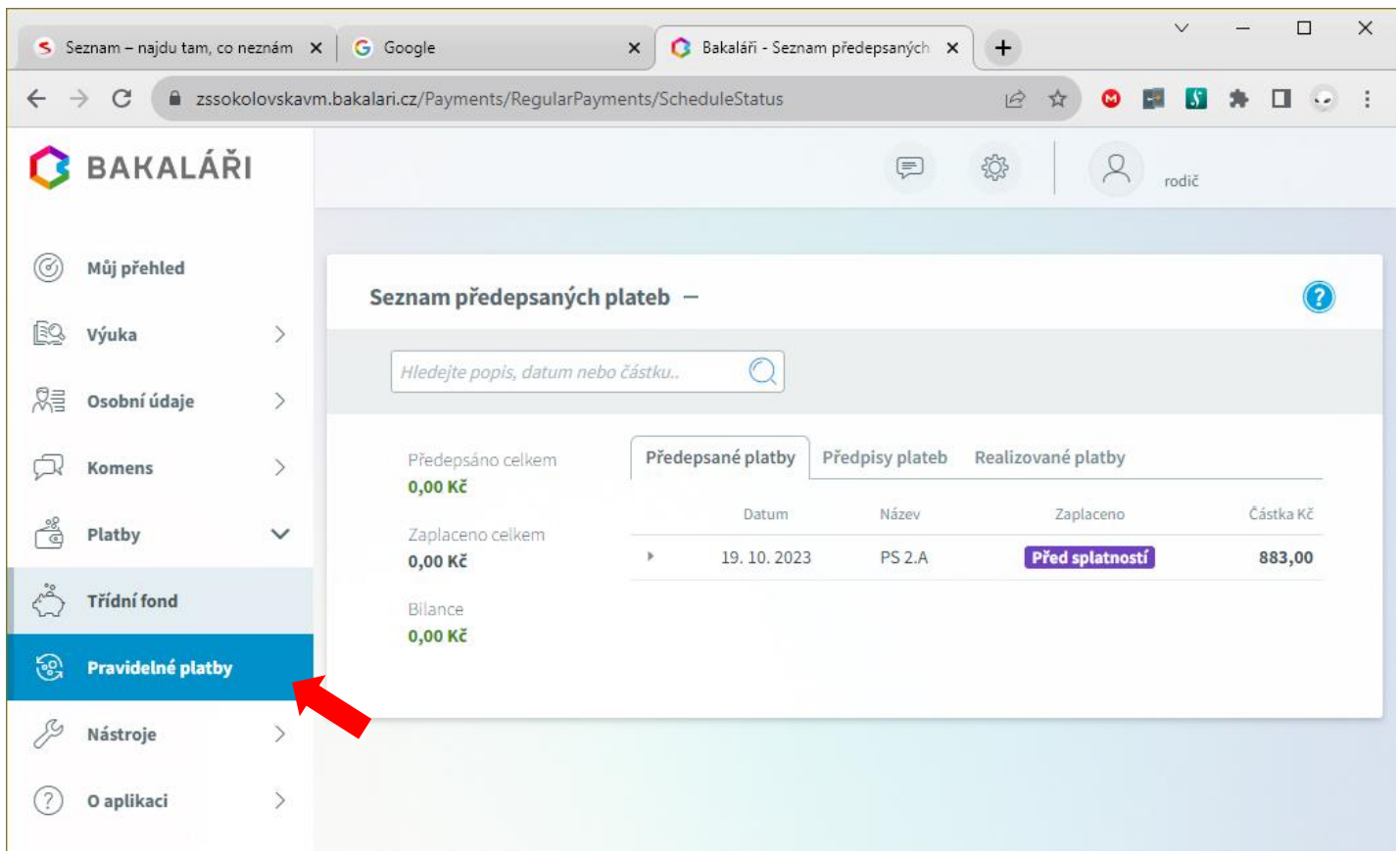

V hlavním okně u předepsané platby před datem splatnosti rozklikněte malou šipku. Zobrazí se požadované údaje k úhradě finanční částky. Preferovaný a nejjednodušší způsob převodu částky ve Vašem internetovém bankovnictví je naskenování přiloženého QR kódu.

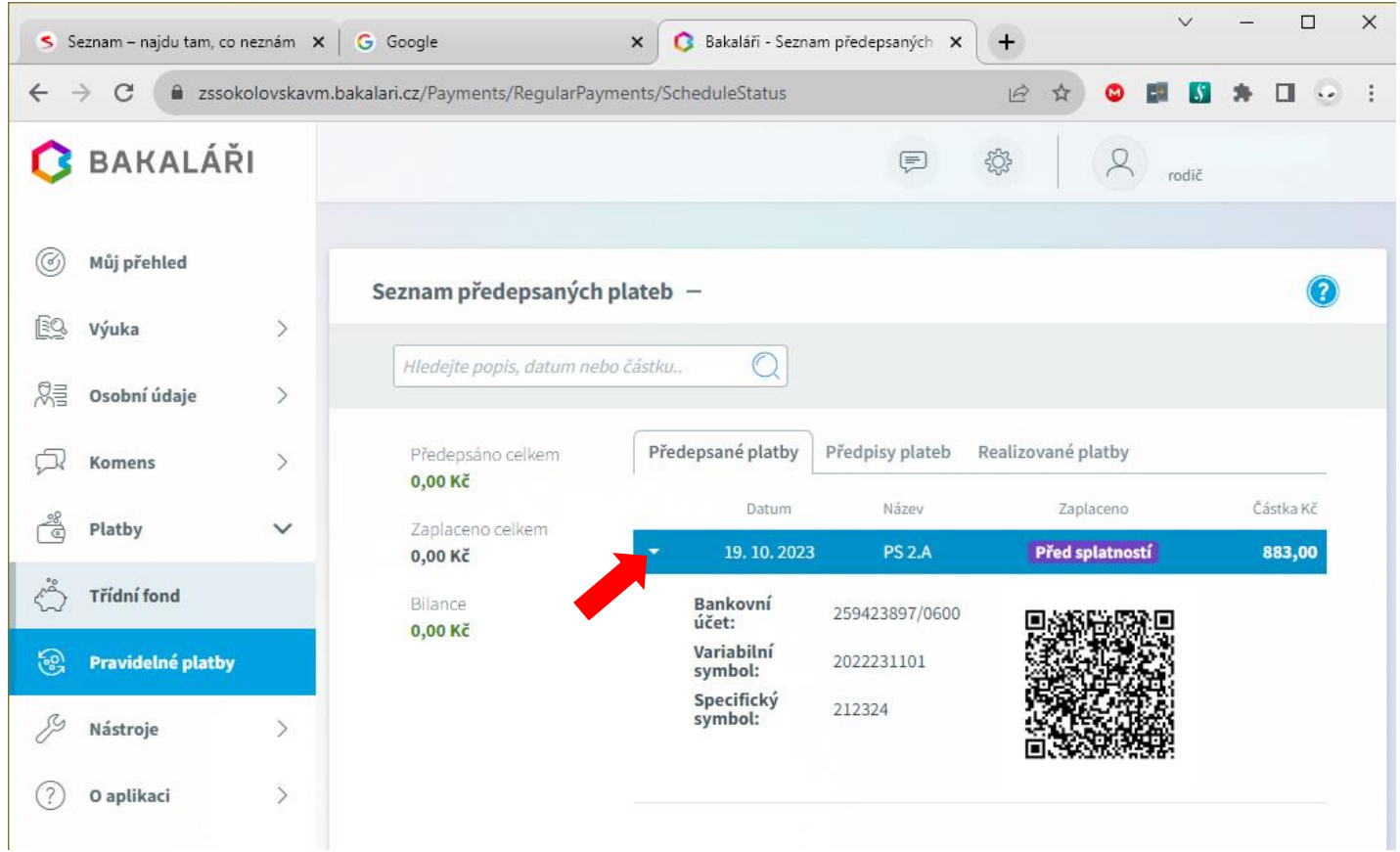

## *Upozornění:*

Pokud používáte **mobilní aplikaci** Bakaláři, je zapotřebí se v ní přepnout do webového rozhraní (viz přiložené obrázky níže).

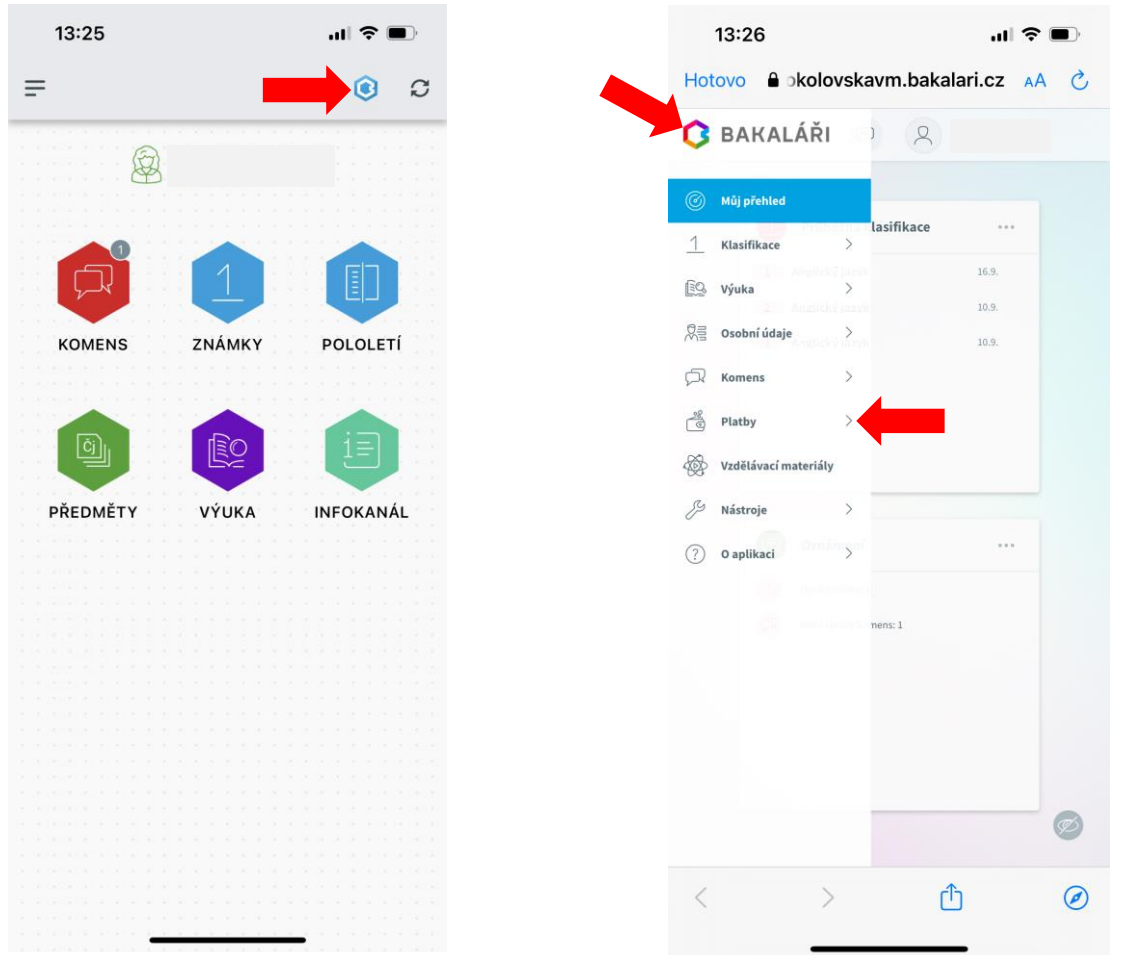

V případě, že pro úhradu finanční částky nepoužijete možnost skenu QR kódu, nezapomeňte prosím pro úspěšnou transakci uvést všechny potřebné údaje, včetně **variabilního a specifického** symbolu, které identifikují Vaši platbu a přiřadí ji ke správnému žákovi.

Úhrada finanční částky bude v aplikaci Bakaláři zaúčtována v příštích pracovních dnech po přijetí platby na školní účet.

Platební výpis ze školní banky se musí s Bakaláři ručně párovat, proto bezprostředně po provedení platby neuvidíte, že částka byla v této aplikaci již uhrazena. Děkujeme za pochopení.